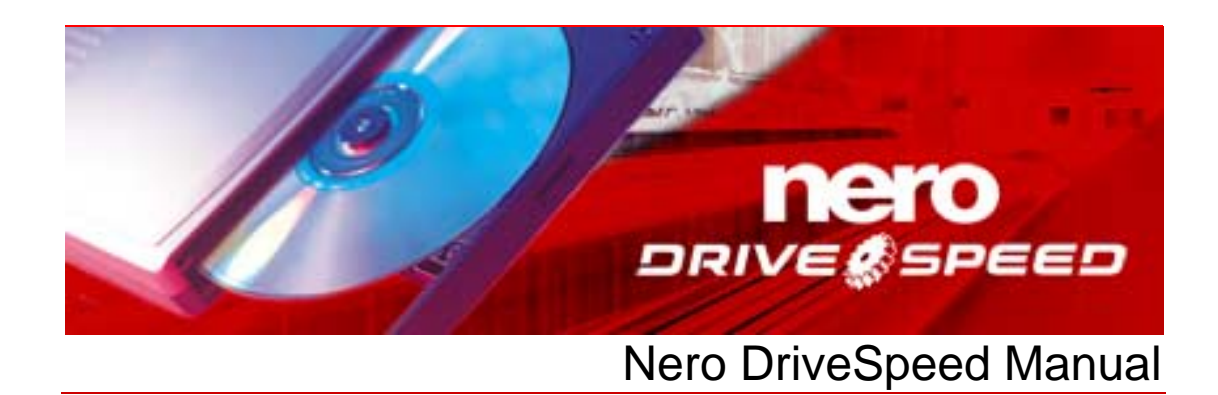

**Nero AG** 

#### **Copyright and Trademark Information**

The Nero DriveSpeed manual and all its content are protected by copyright and are the property of Nero AG. All rights reserved. This manual contains material that is protected by internationally valid copyright. This manual may not - in whole or in part - be copied, transmitted, or otherwise reproduced without the express written permission of Nero AG..

Nero AG rejects any claims that transcend the clauses of the guarantee rights. Nero AG does not undertake any liability for the correctness of the content of the Nero DriveSpeed manual. The contents of the software supplied, as well as of the Nero DriveSpeed manual, may be changed without prior warning.

All trade names and trademarks are the property of the respective owners.

The trademarks mentioned here are only listed for information purposes.

Copyright © 2007 Nero AGand its licensors. All rights reserved REV 1.0, SW 3.0.10.0

# **Contents**

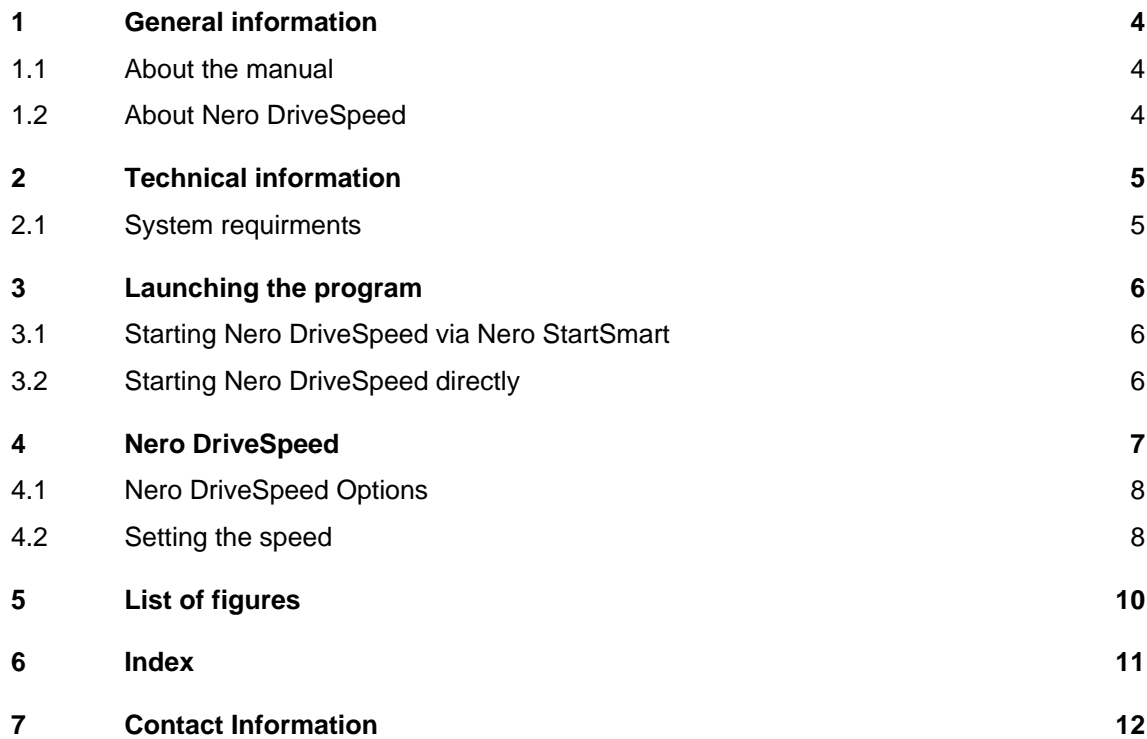

## <span id="page-3-0"></span>**1 General information**

## **1.1 About the manual**

ō

This manual is intended for all users who want to find out how to use Nero DriveSpeed. It is process-based and explains how to reach a particular objective on a step-by-basis.

In order to make best use of this manual, please note the following conventions:

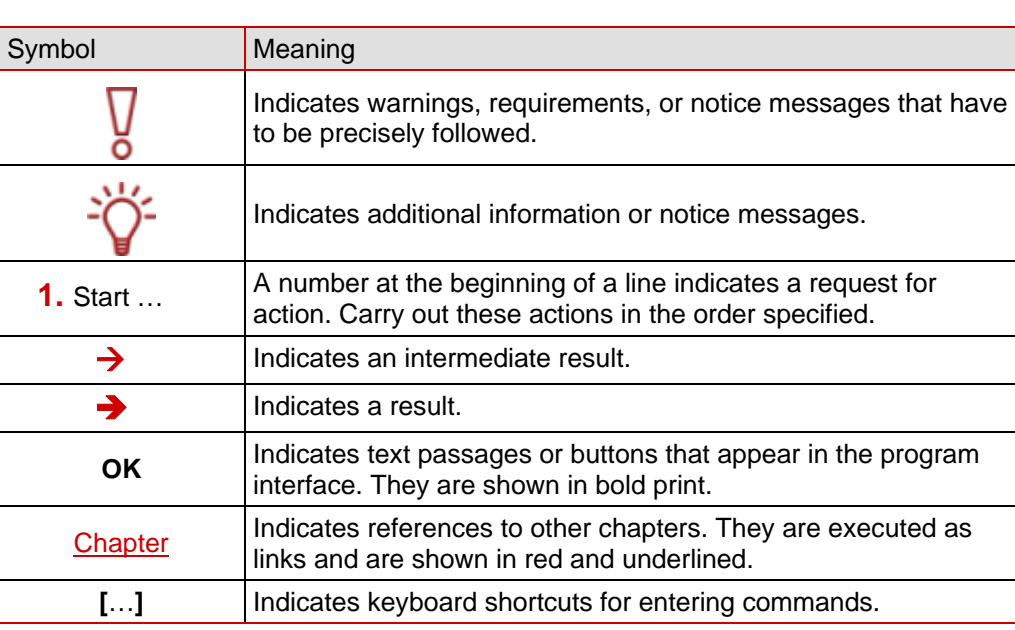

## **1.2 About Nero DriveSpeed**

Among other things, Nero DriveSpeed allows you to adjust the read speed of discs, e.g. to make a perceptible reduction in the noise level, which can be helpful in games and when playing back music. The spin-up and spin-down times of the drives can also be optimized so that damaged files can still be read, for example, or game discs can be accessed with greater speed.

# <span id="page-4-0"></span>**2 Technical information**

## **2.1 System requirments**

Nero DriveSpeed is installed together with the Nero Suite. Its system requirements are the same. You can find more detailed information on the system requirements in the Nero QuickStart Guide.

## <span id="page-5-0"></span>**3 Launching the program**

## **3.1 Starting Nero DriveSpeed via Nero StartSmart**

To start Nero DriveSpeed via Nero StartSmart, proceed as follows:

- 1. Click on the **Nero StartSmart** icon.
	- $\rightarrow$  The Nero StartSmart window is opened.
- 2. Click on the arrow button in the left margin of the window.
	- $\rightarrow$  The extended dialog box will open.

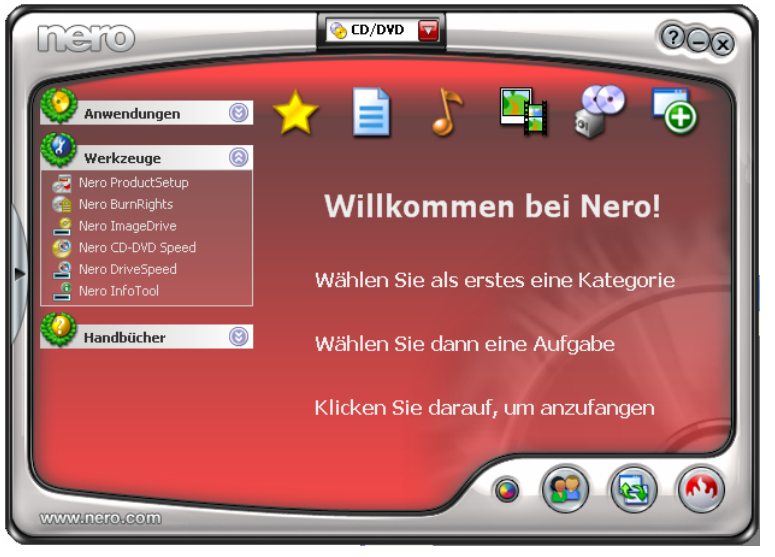

Fig. 1: Nero StartSmart

- 3. Select the entry **Nero DriveSpeed** from the Applications selection list.
	- → The **Nero DriveSpeed** window is opened.
	- You have started Nero DriveSpeed via Nero StartSmart.

## **3.2 Starting Nero DriveSpeed directly**

To start Nero DriveSpeed directly, proceed as follows:

- 1. If you are using the Windows XP Start menu, click on the menu **Start > All Programs > Nero 7 (Premium) > Tools > Nero DriveSpeed.** If you are using the classic Start menu, click the **Start > Programs > Nero 7 (Premium) > Tools > Nero DriveSpeed** menu.
	- $\rightarrow$  The **Nero DriveSpeed** window is opened.
	- $\rightarrow$  You have started Nero DriveSpeed.

# <span id="page-6-0"></span>**4 Nero DriveSpeed**

Once you have opened Nero DriveSpeed as described in the chapter [Launching the](#page-5-0)  [program](#page-5-0)", the **Nero DriveSpeed** screen will be displayed.

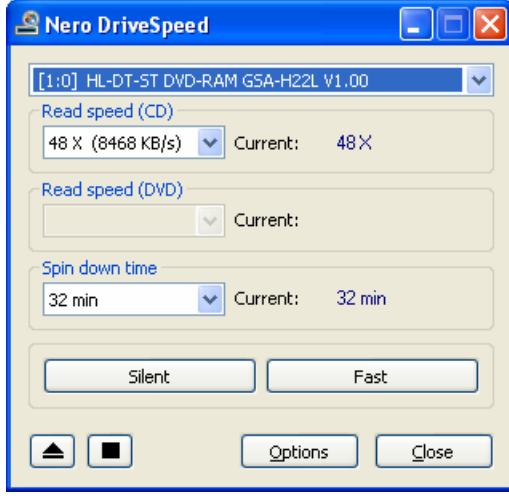

Fig. 2: **Nero DriveSpeed** window

The following setting options are available to you in the **Nero DriveSpeed** window:

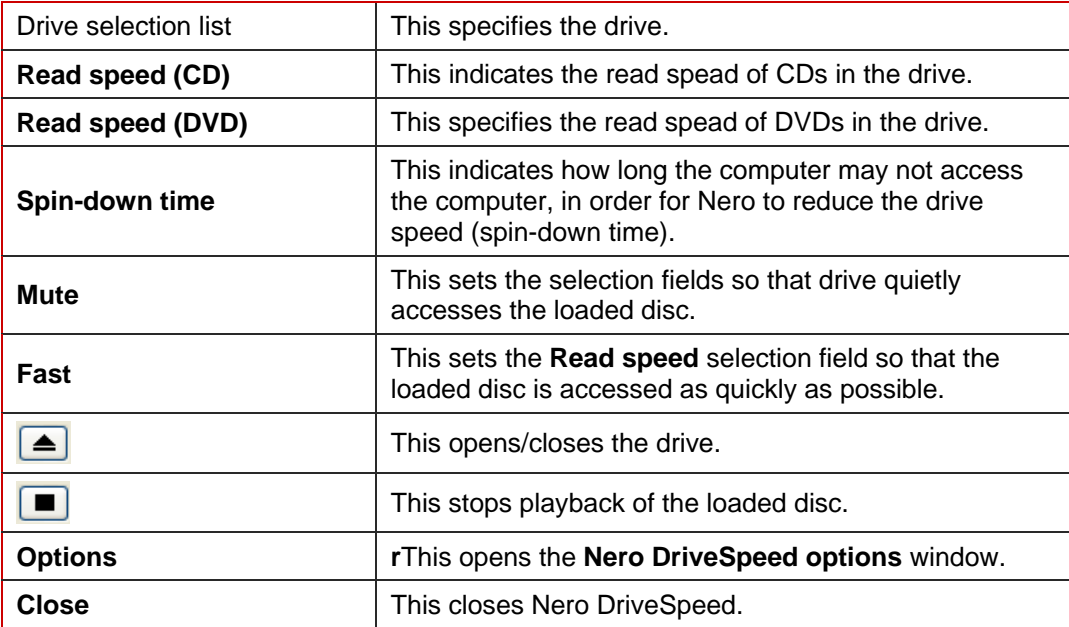

## <span id="page-7-0"></span>**4.1 Nero DriveSpeed Options**

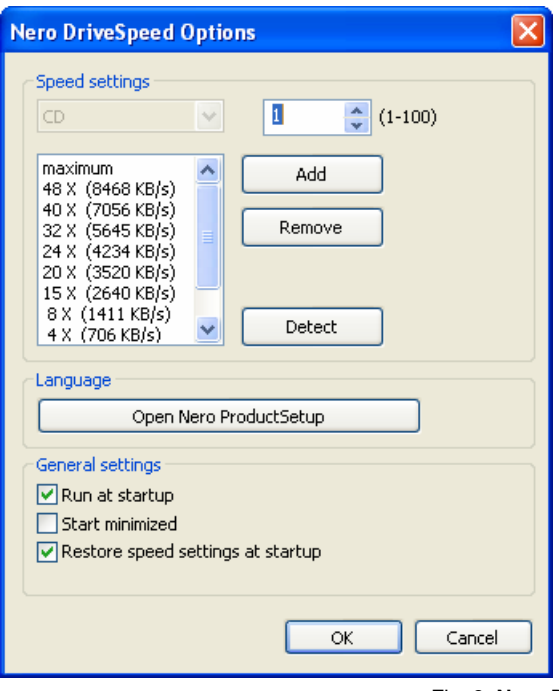

Fig. 3: **Nero DriveSpeed Options** window

The following setting options are available to you in the **Nero DriveSpeed Options** window:

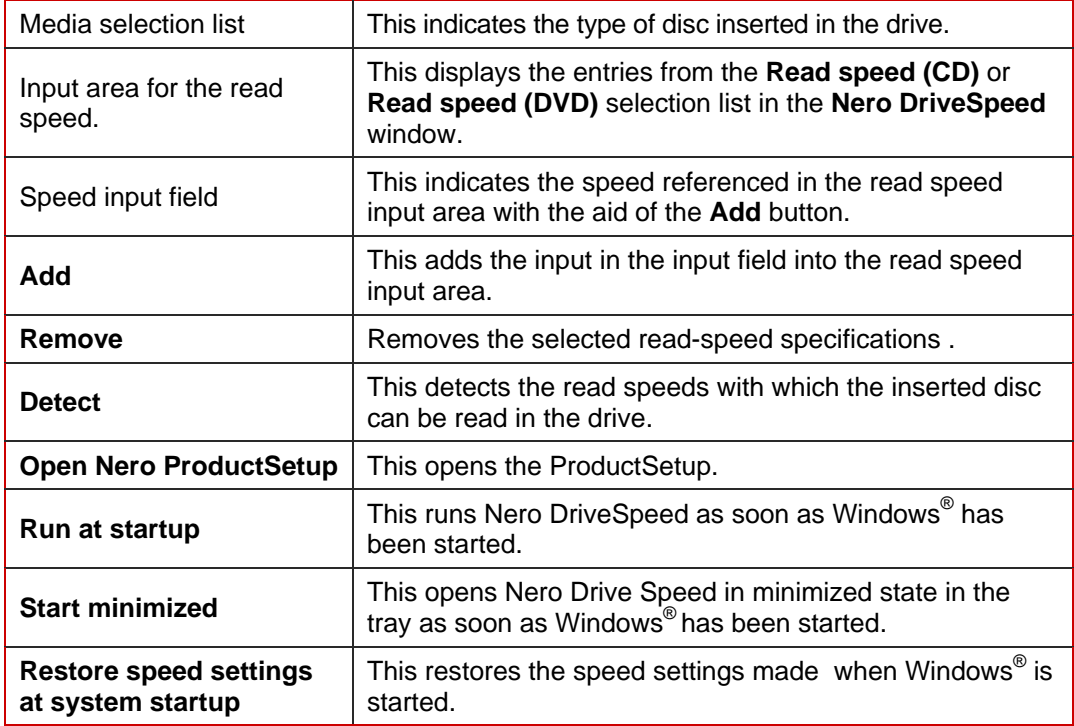

## **4.2 Setting the speed**

To make the speed settings, proceed as follows if you are in the Nero DriveSpeed screen:

- **1.** Load a disc in the disc drive.
- 2. Select the desired drive in the drive selection list.
	- → Depending on the disc you inserted, the **Read speed (CD)** or **Read speed (DVD)** combo box will be activated.
- 3. Select the desired read speed in the **Read speed** combo box.
	- → Depending on the selection you made in the **Read speed** combo box, the selected read speed will be displayed in the **Current** display.
- 4. Select the switch-off time in the **Switch-off time** combo box.
	- → Depending on the selection you made in the **Switch-off time**" combo box, the selected switch-off time will be shown in the **Current** display.

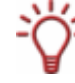

The switch-off time is the period that the drive must remain inactive so that Nero can reduce the drive speed (spin-down time). With this function, the drive is quieter when it is not in use.

- 5. If you wish to wish to select settings to make your drive particularly quiet, click on the **Mute** button.
	- $\rightarrow$  The settings in the **Read speed** combo box are automatically adapted to the selection.
- 6. If you wish to select settings so that your drive accesses the loaded disc as quickly as possible, click on the **Fast** button.
	- $\rightarrow$  The settings in the **Read speed** combo box are automatically adapted to the selection.
- 7. If you wish to make additional settings in Nero DriveSpeed, click on the **Options** button.
	- → The **Nero DriveSpeed Options** window is opened.
- 8. If you wish to define your own speed specification:
	- **1.** In the input field for the speed, enter the desired multiple of the standard disc playback speed.
	- **2.** Click on the **Add** button to enter the value in the read-speed input area.
- **9.** Click on the **Detect** button to allow the program to detect the default speeds of the loaded disc.
- 10. If you wish to change the language used in Nero DriveSpeed, click on the **Open Nero ProductSetup** button.
	- $\rightarrow$  Nero ProductSetup is opened. You can make language settings for all applications in Nero 7.
- **11.** If you wish to change the behavior of Nero DriveSpeed on system start-up, make the desired settings in the **General settings** area (see [Nero DriveSpeed Options\)](#page-7-0).
- 12. If you wish to save the settings in the **Nero DriveSpeed Options** window, click on the **OK**  button.
	- → The **Nero DriveSpeed Options** window is closed.
- 13. If you wish to save the settings in the **Nero DriveSpeed** start screen, click on the**"Close**  button.
	- $\rightarrow$  You have saved the settings in Nero DriveSpeed.

#### <span id="page-9-0"></span>**List of figures**  $\overline{\mathbf{5}}$

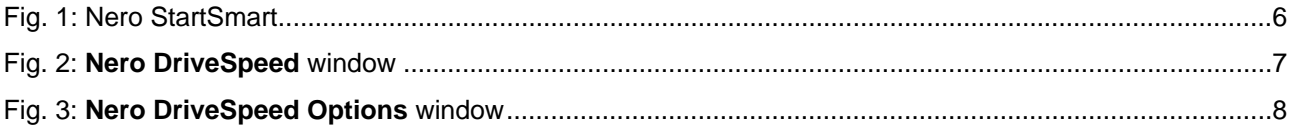

#### <span id="page-10-0"></span> $6\phantom{a}$ **Index**

### $\mathbf c$

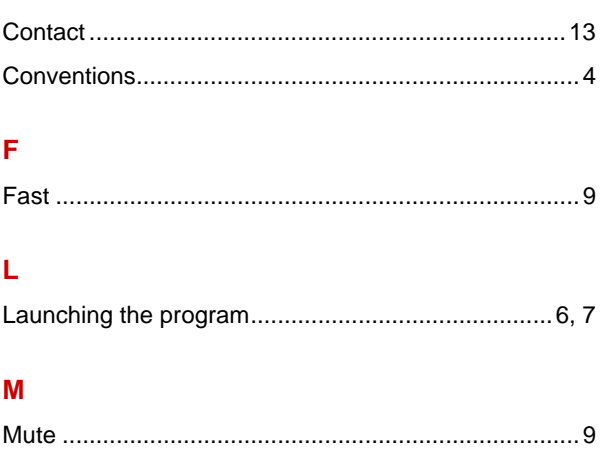

#### $\pmb{\mathsf{P}}$

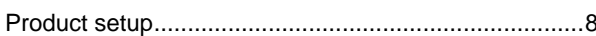

### $\overline{\mathsf{R}}$

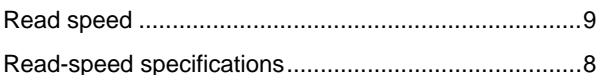

## $\mathbf{s}$

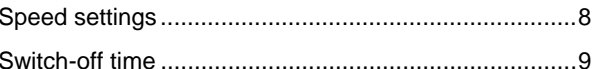

## $\bar{\mathbf{T}}$

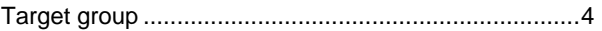

## <span id="page-11-0"></span>**7 Contact Information**

**Nero DriveSpeed** is a product of Nero AG.

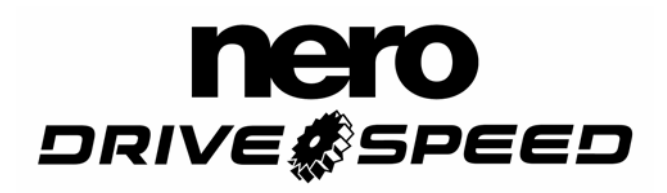

Nero AG Im Stöckmädle 18 76307 Karlsbad **Germany** 

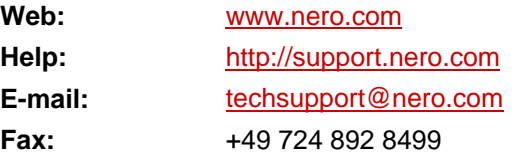

Copyright © 2007 Nero AGand its licensors. All rights reserved